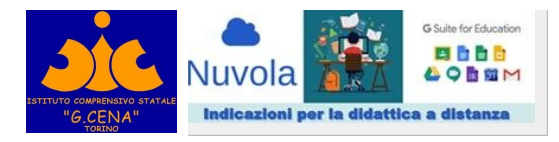

# **ISTRUZIONI PER I GENITORI/TUTORI e ALUNNI**

### **LINK di MEET all'interno di CLASSROOM**

Con i nuovi aggiornamenti fatti da GOOGLE **troverete il link delle VIDEOLEZIONI all'interno di Classroom**.

Il link rimane sempre lo stesso per ogni CLASSROOM. Pertanto gli alunni potranno accedere alle Videolezioni direttamente dalla Classroom.

## **PROCEDURA per accedere ai MEET:**

Entrati nella classroom della Materia, nell'intestazione (come si vede nell'immagine sotto) trovate il link su cui cliccare ed accedere alla videolezione.

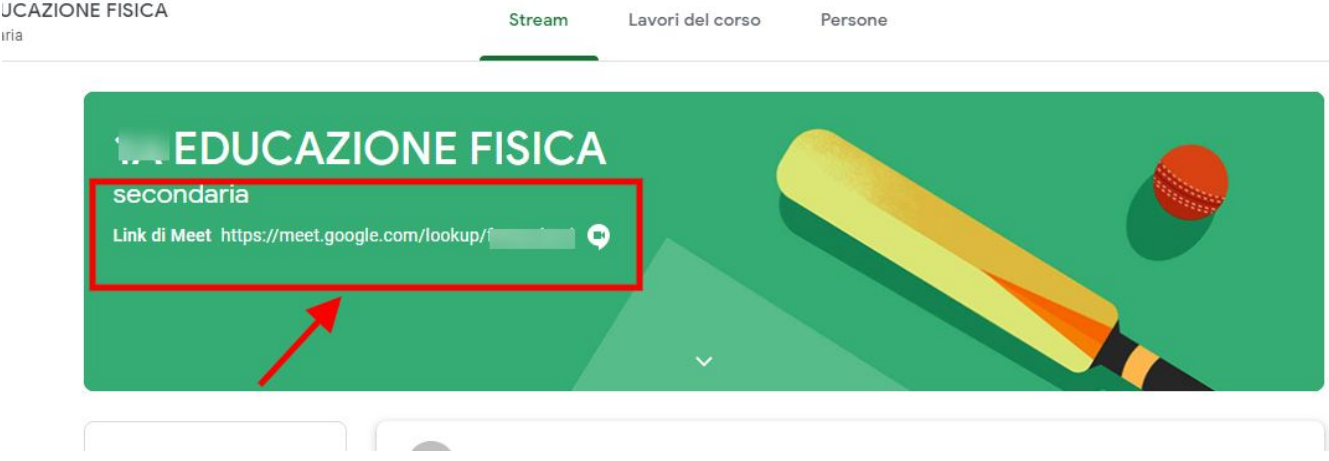

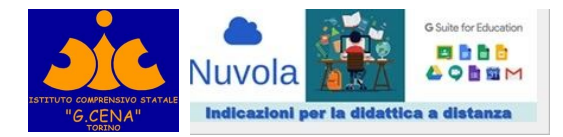

#### **STUDENTI** CHE ACCEDONO ALLA CLASSROOM CON SMARTPHONE

e sul loro cellulare non trovano il simbolo della Telecamera per accedere direttamente alla Videolezione

Entrando nella classroom nella pagina **LAVORI DEL CORSO t**roverete in **ARGOMENTI** la voce **"LINK ALLE VIDEOLEZIONI"**

vi basterà **cliccare sul link** per accedere alla videolezione

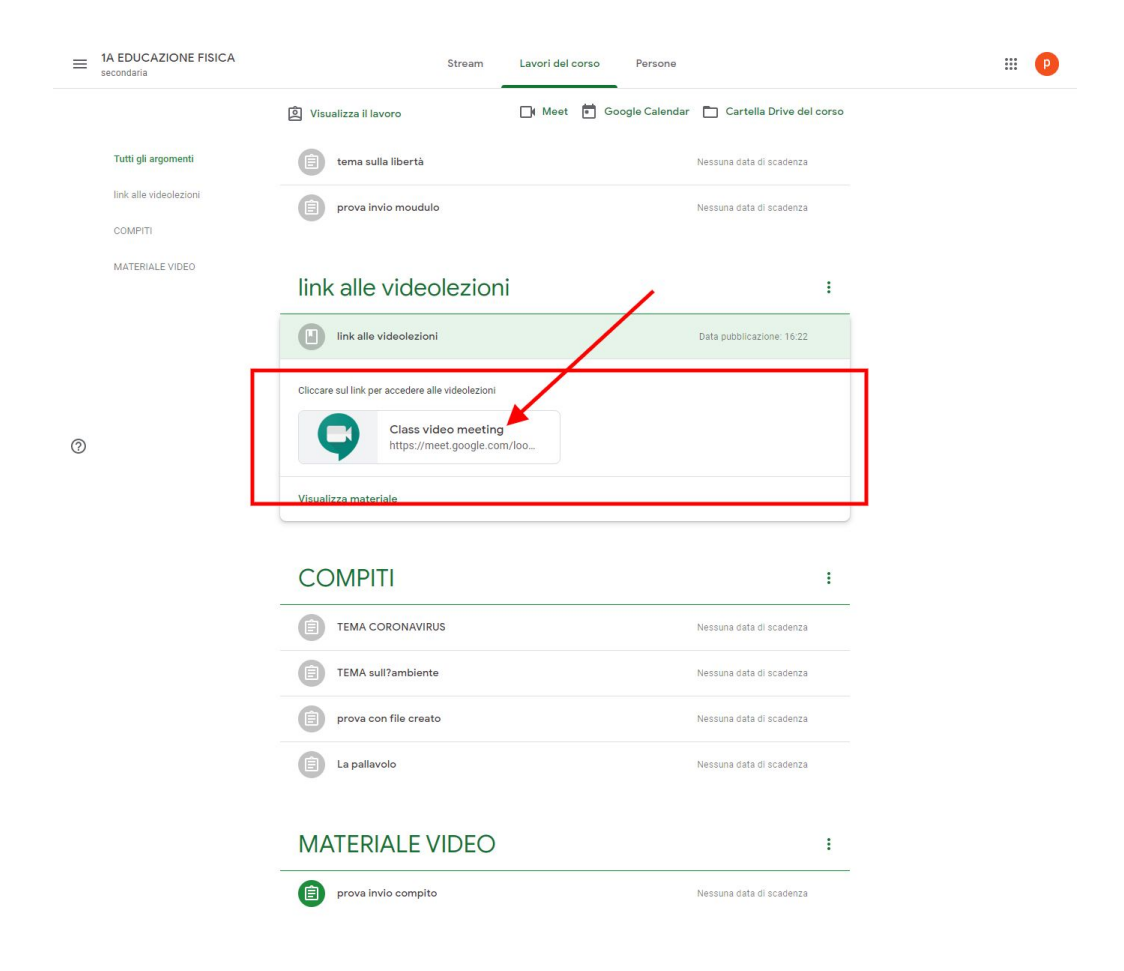

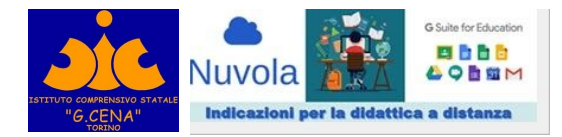

#### **STUDENTI** CHE ACCEDONO ALLA CLASSROOM con SMARTPHONE e nella loro APP trovano l'icona di accesso diretto

Accedendo con l'app scaricata sul CELL alla classroom in alto verso destra si trova **l'icona della telecamera CLICK** e si accede direttamente alla Videolezione. Bisogna aver scaricato in precedenza l'app di MEET.

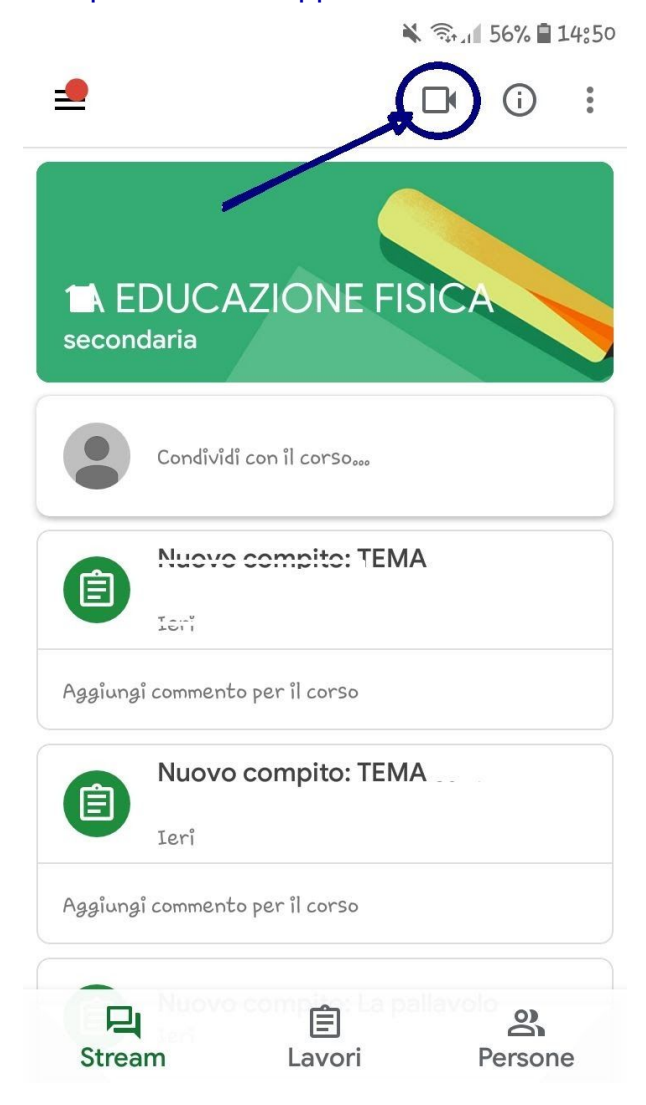

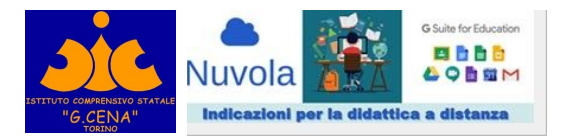

#### Le app di GSUITE (Classroom - Meet - Documenti) si scaricano dal PLAY STORE DI GOOGLE

per esempio:

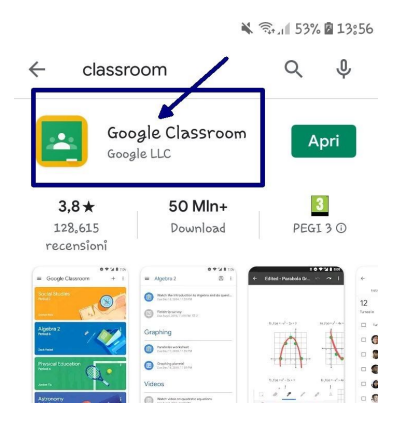

#### INFORMAZIONI SUGLI ACCOUNT DELLO SMARTPHONE

#### Entrati in CLASSROOM per verificare l'account con cui si sta lavorando **Cliccare** sulle tre linee in alto a sx

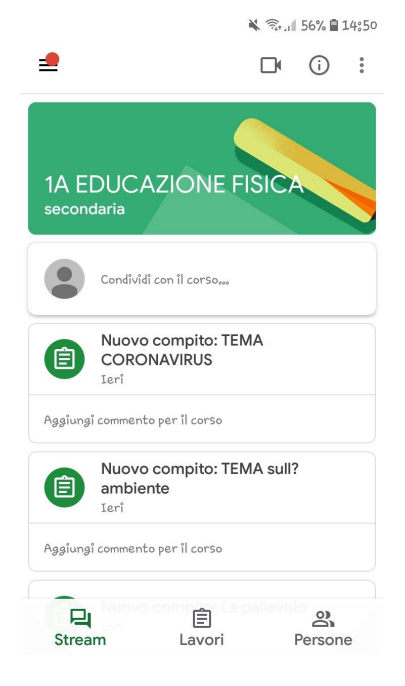

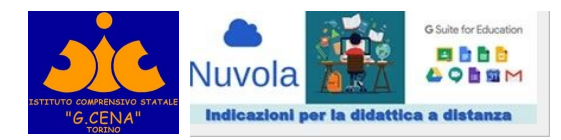

#### Si apre la finestra sottostante:

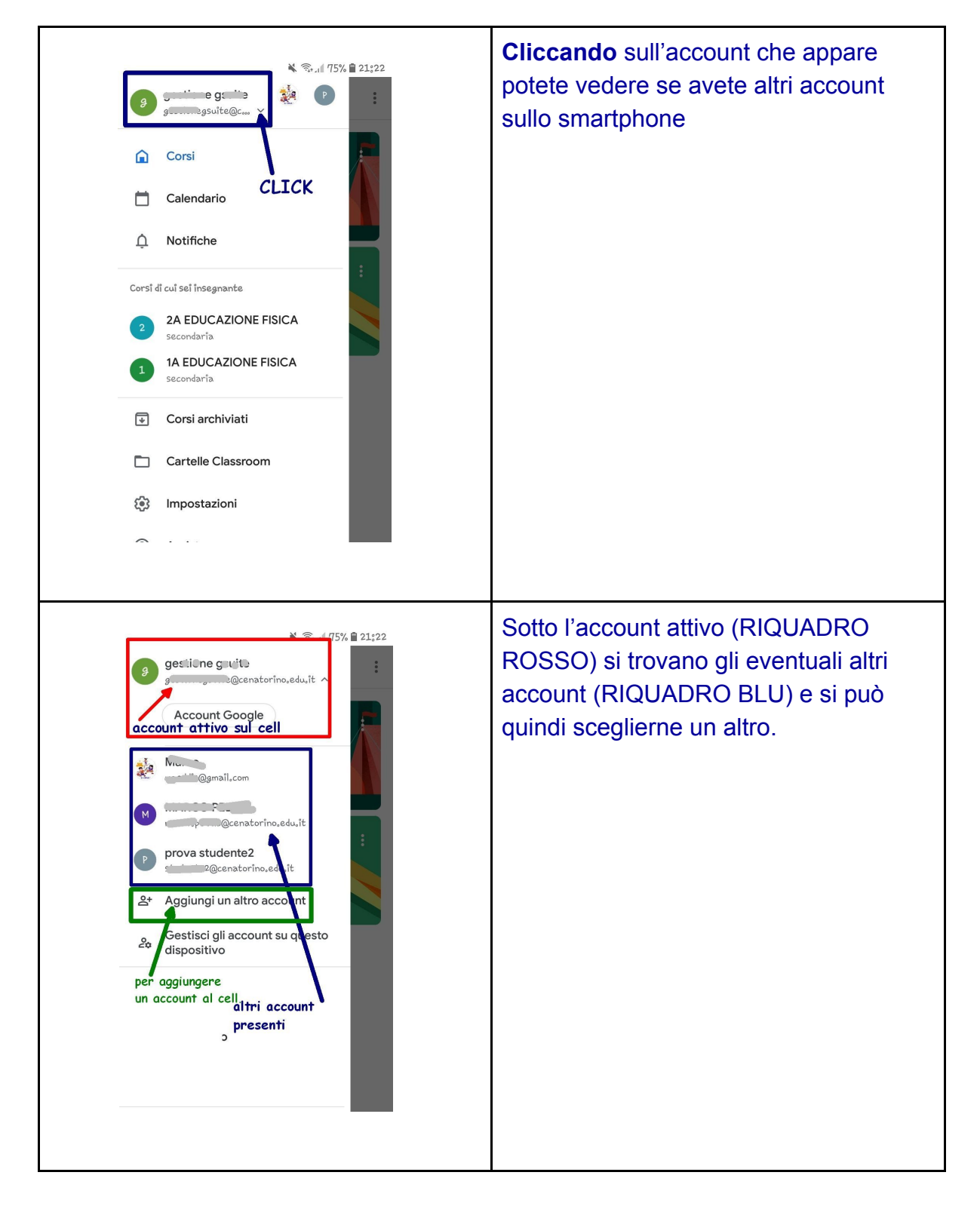

Se avete la necessità di inserirne uno nuovo (RIQUADRO VERDE) potete avviare la procedura AGGIUNGI ALTRO ACCOUNT